Задание:

1. С помощью инструментов «Эллипс», «Прямоугольник», «Кривая Безье» и «Форма» создайте графический объект «Логотип» подобный приведенному на примере. Добавьте на объект эффектов воспользовавшись командой меню «Эффекты».

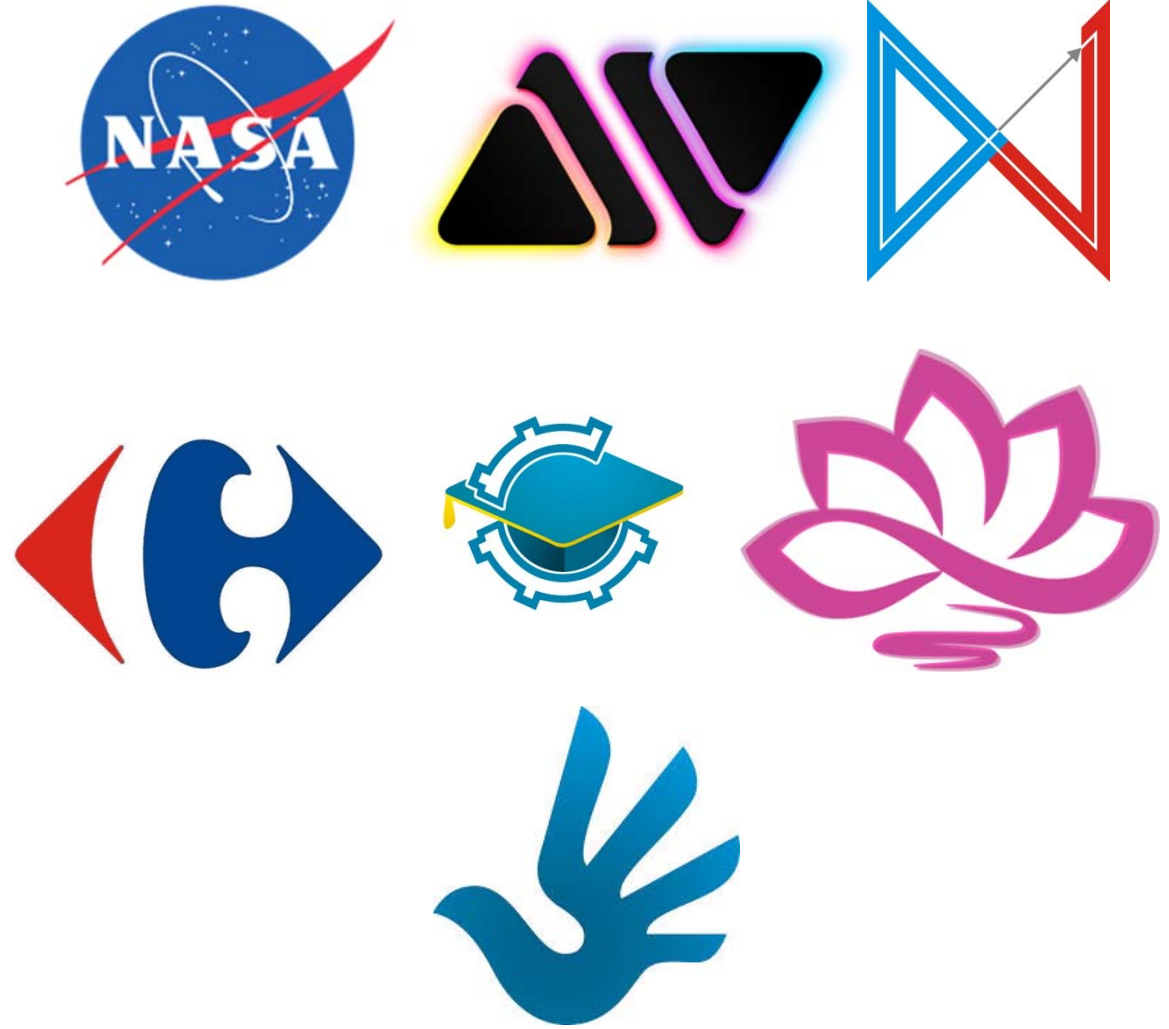

2. Создайте документ «Визитка» размером 94х54мм

3. С помощью инструментов «Текст» и «Форма» создайте графический объект «Фигурный текст» подобный приведенному на примере, со своими данными.

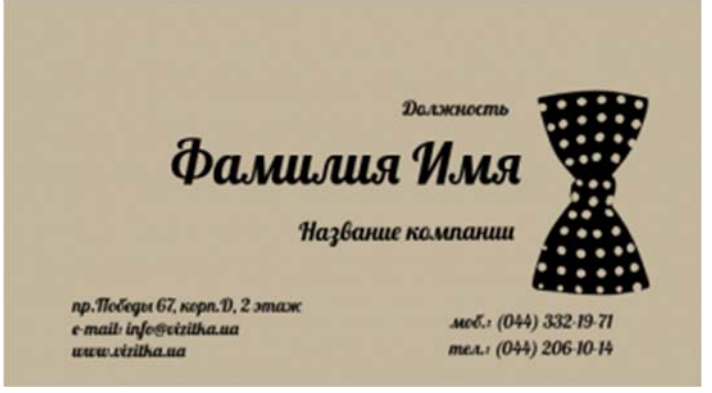

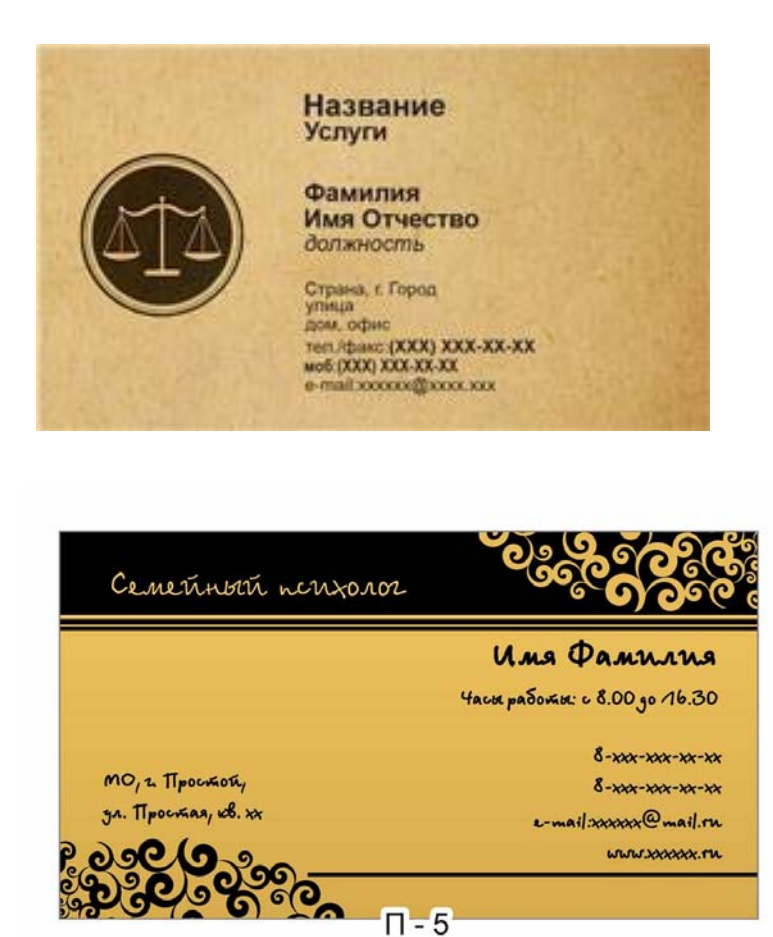

4. Добавьте созданный логотип на визитку

5. Воспользовавшись командами «Заливка» и «Абрис» придайте объектам и фону цвета с добавлением эффектов.

 $\Pi - 5$ 

6. Оформите визитку на свое усмотрение